# **Guide to Completing the 693UL**

This document will guide you though how to complete the 693UL form.

When you access form 693UL from **EquiNet** you may receive the following message:

*If you are seeing this message, one or all the following reasons may exist:* 

- *Your browser doesn't support this type of PDF file*
- *You are on a mobile device*
- *You are not using Adobe Acrobat Reader*

*How to resolve:* 

- *Ensure Adobe Acrobat Reader is installed on your computer\**
- *Save the PDF file to a specific location on your computer (example: desktop)*
- *Open Adobe Acrobat Reader*
- *Find and open the PDF file from within Adobe Acrobat Reader*

*\* If you do not have Adobe Acrobat Reader installed on your computer, follow the instructions below to install. <https://get.adobe.com/reader>*

*If you are still having issues, please visit this link. <https://helpx.adobe.com/ca/acrobat/kb/cant-view-pdf-web.html>*

If you have downloaded Adobe, click download on the message document (693UL) and save it to your desktop or any location you prefer.

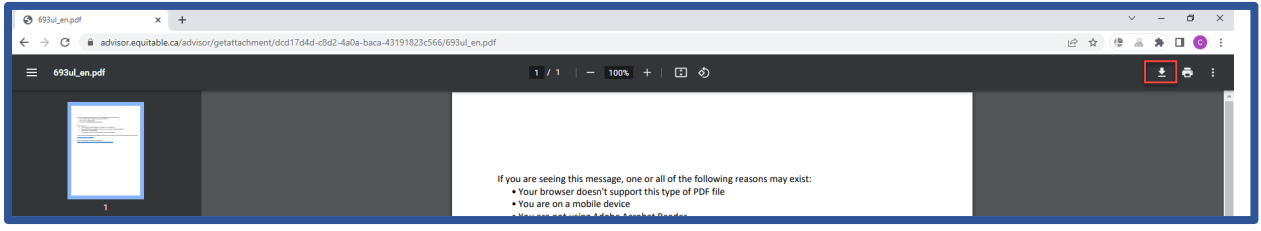

Once you have downloaded the form save it to your desktop and open in Adobe.

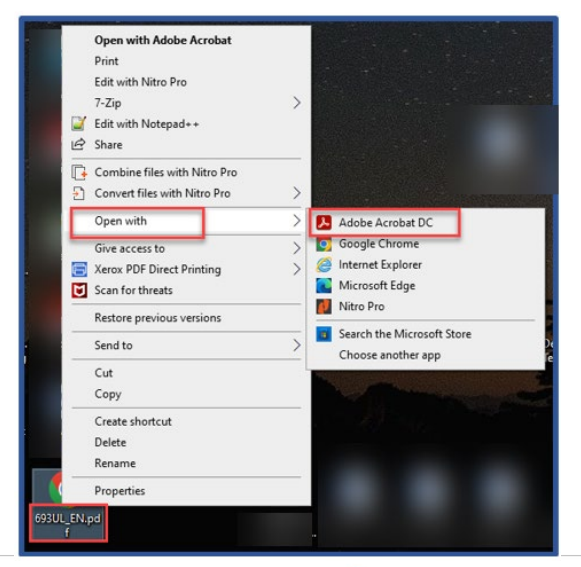

**9** The Equitable Life Insurance Company of Canada  $\, \bigcup_{1.800.722.6615}$   $\, \oplus \,$  www.equitable.ca

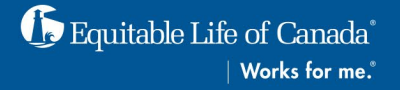

Form 693UL will open.

**Note**: Initially only sections 1&2 will be seen. Selections must be made to have additional sections open on the form. See examples below.

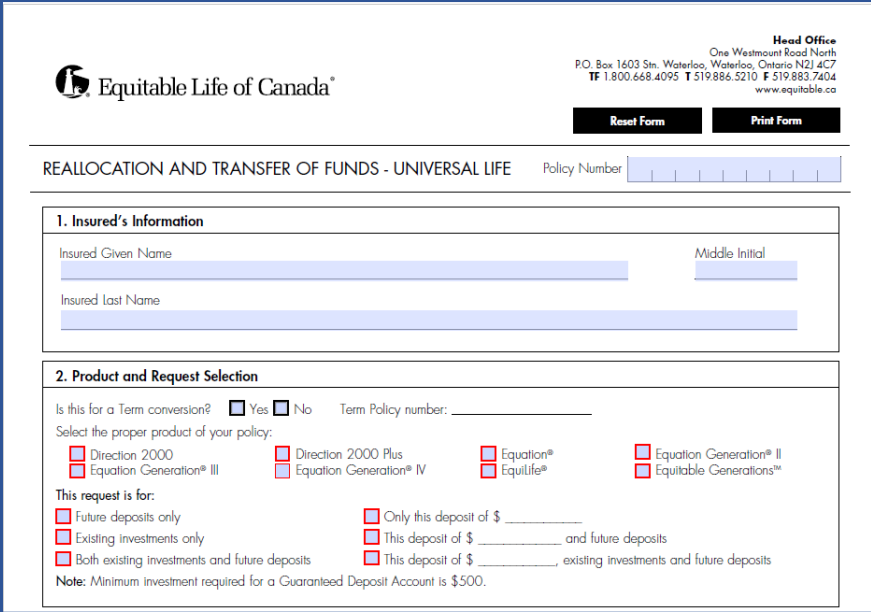

## **Section 1**

Begin by entering the policy number and the insureds first and last name.

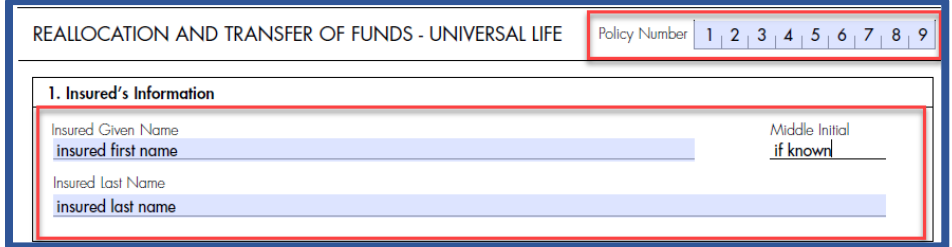

#### **Section 2**

Make the appropriate selections.

If you are converting a Term product select "Yes", enter the Policy number you would like to convert, and move to the next portion.

If not, select "No", and move to the next portion.

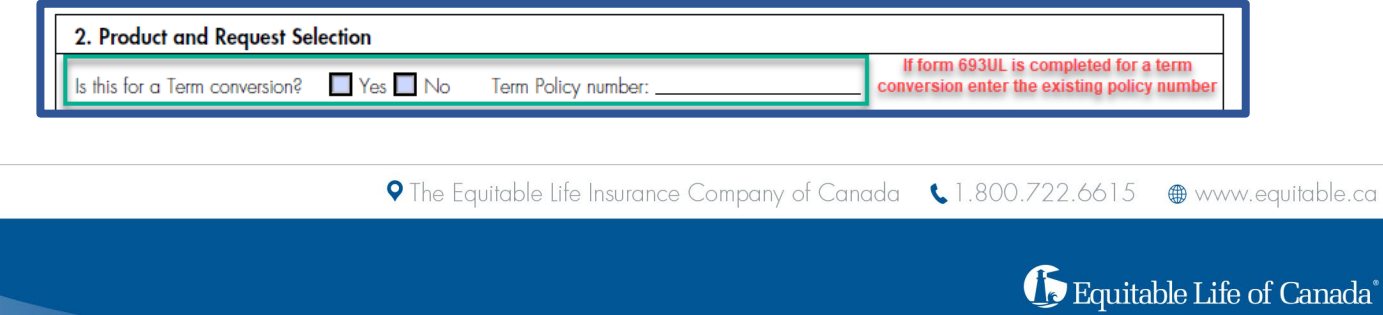

Works for me.

Select the product type you are converting to when converting to another product.

If you selected "No" to converting a term product, select the product you currently have.

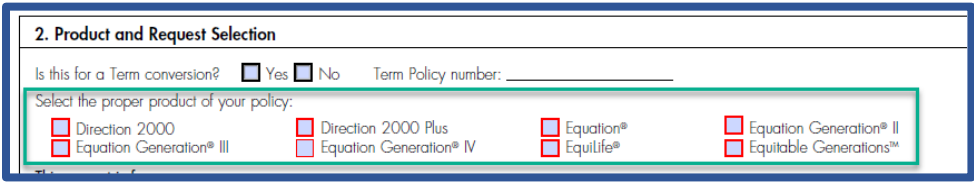

Select what this request is for.

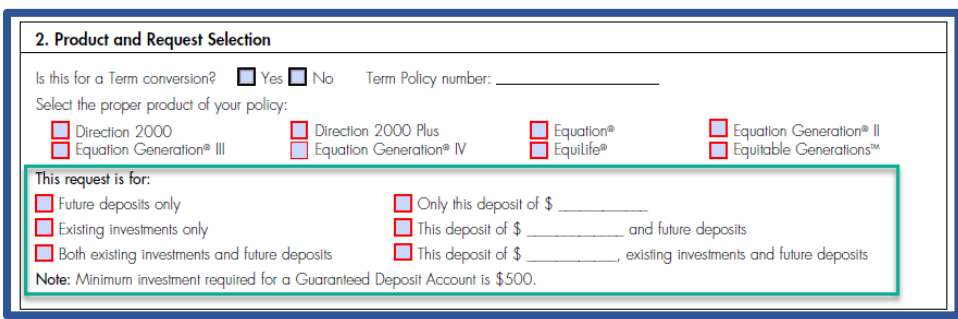

In the below example, the request is for a Term conversion. The policy number of the Term policy is entered. The request is to change the policy to Equitable Generations and future deposits only.

Notice once the selections are made, the document populates additional sections to be completed.

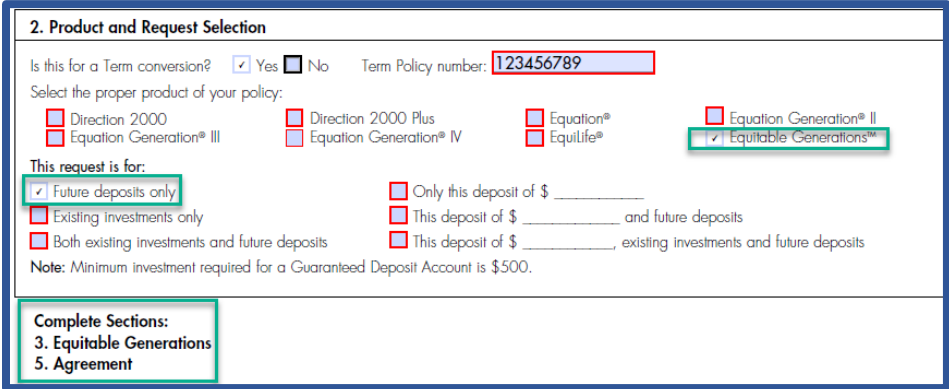

## **Section 3**

Enter in the Equitable Generations investment options to be selected.

## **Section 5**

Complete the agreement section ensuring all signatures and dates are captured.

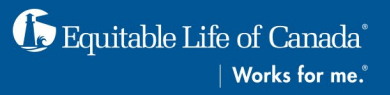

In this example, there is no conversion requested. The current policy is Equation Generation III, and the request is to update existing investments.

Notice again, that once selections are made, the document populates additional sections to be completed.

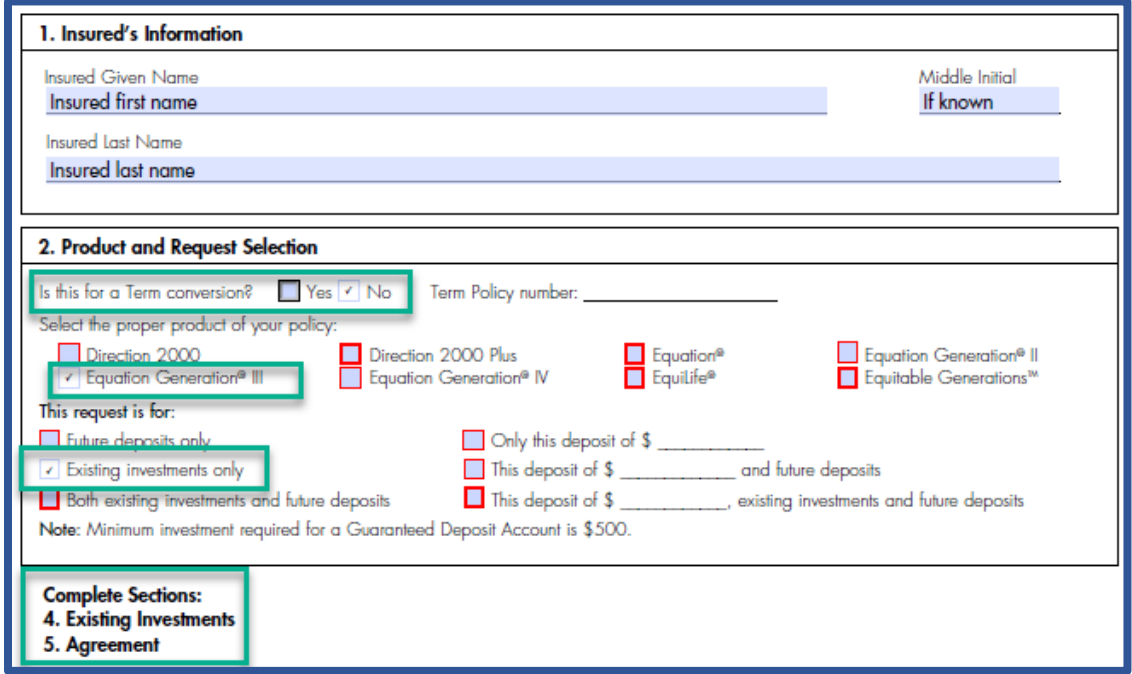

## **Section 4**

Complete the Existing Investments.

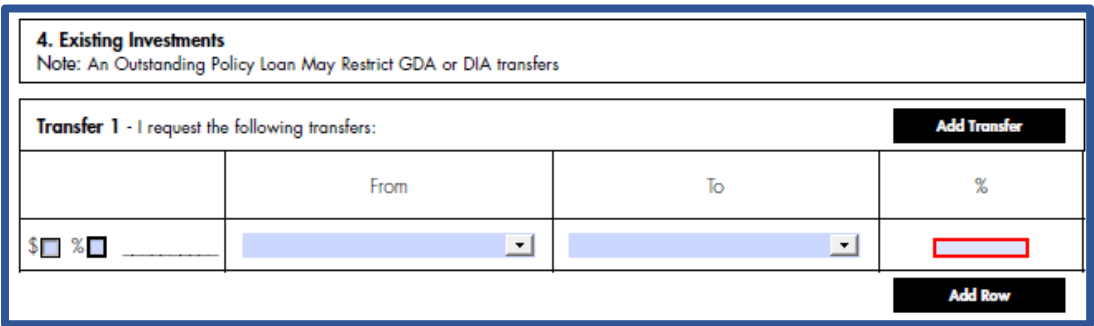

#### **Section 5**

Complete the agreement section ensuring all signatures and dates are captured.

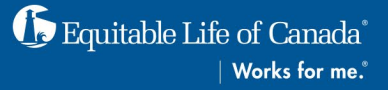